#### **Backup- und Restore-Funktionalität von Datenbanken**

**Julian Sievers smile consult GmbH**

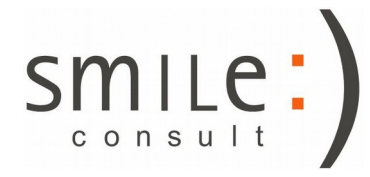

Stand: 11.03.2019

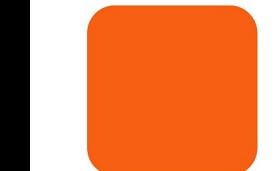

#### Der Backup-Manager

- Der Backup-Manager ermöglicht sowohl das Erstellen, als auch das Zurückspielen von Datenbank-Backups.
- Er befindet sich im DB-Administrations-Modul.
- Vor der Nutzung muss eine Verbindung zum gewünschten Server hergestellt worden sein.

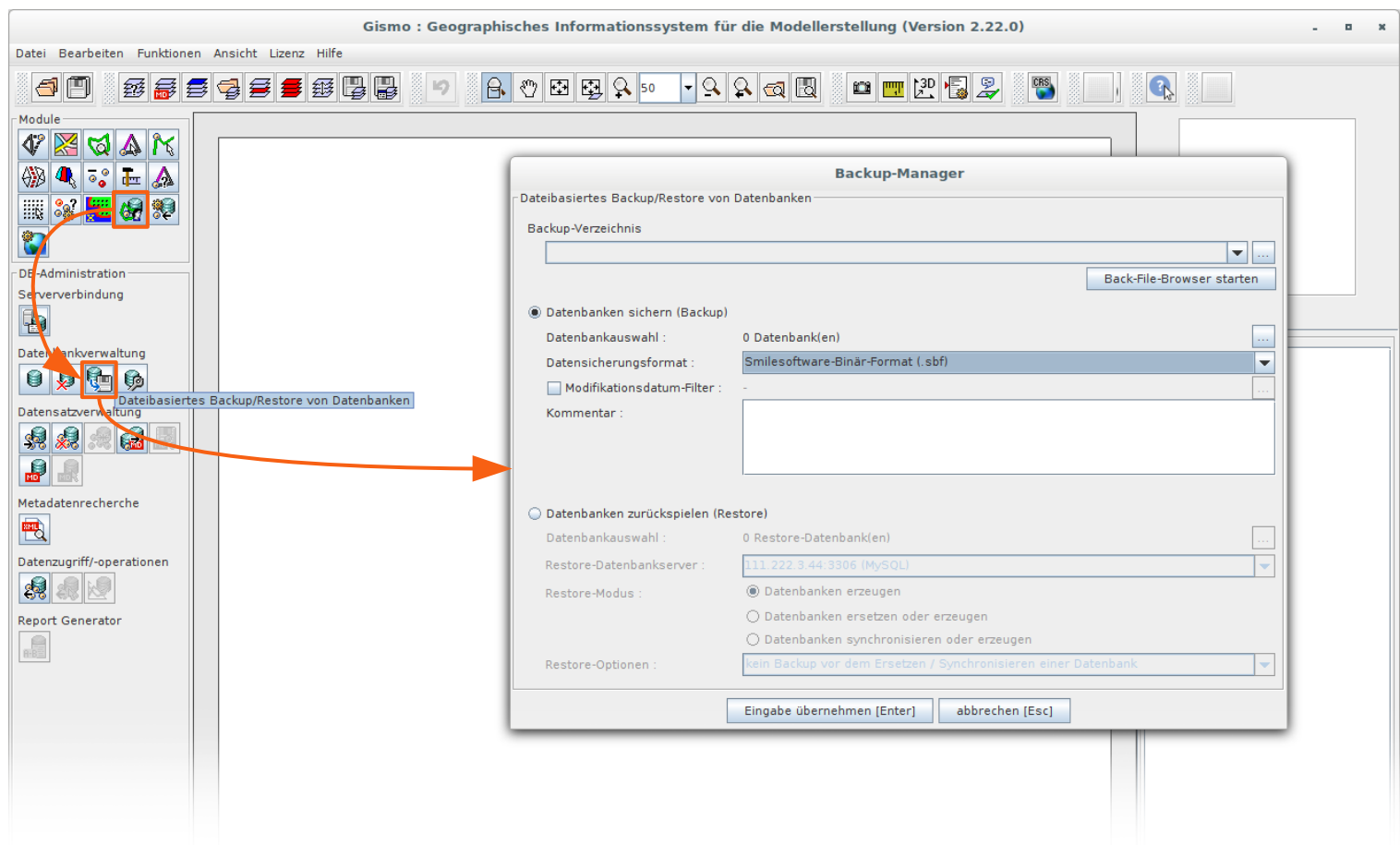

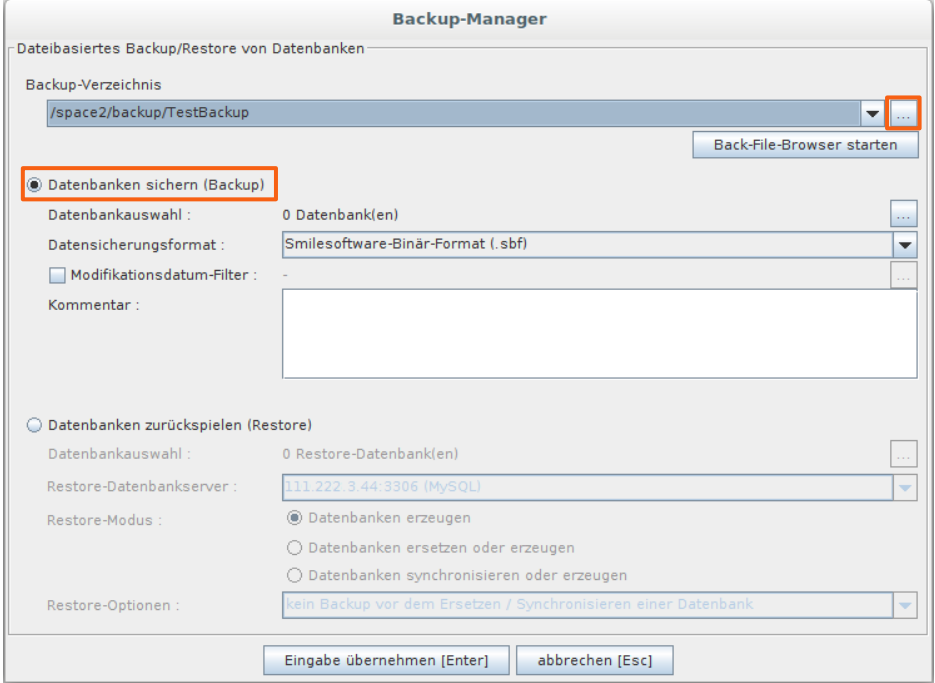

- Für das Erstellen eines Backups muss ein Backup-Verzeichnis über Druck des markierten Buttons gewählt werden.
- Der Backup-Manager erstellt hier automatisch ein Unterverzeichnis mit der Namensstruktur "backup\_*yyyyMMdd*\_*hhmmss*"
- In diesem Verzeichnis werden weitere Unterverzeichnisse erstellt, um ein strukturiertes Ablageformat sicherzustellen
- Die Inhalte der Verzeichnisse "backup\_\*" sollten **auf keinen Fall umstrukturiert oder bearbeitet** werden, da sonst nicht sichergestellt ist, dass die Restore-Funktion problemlos auf die Daten zugreifen kann!

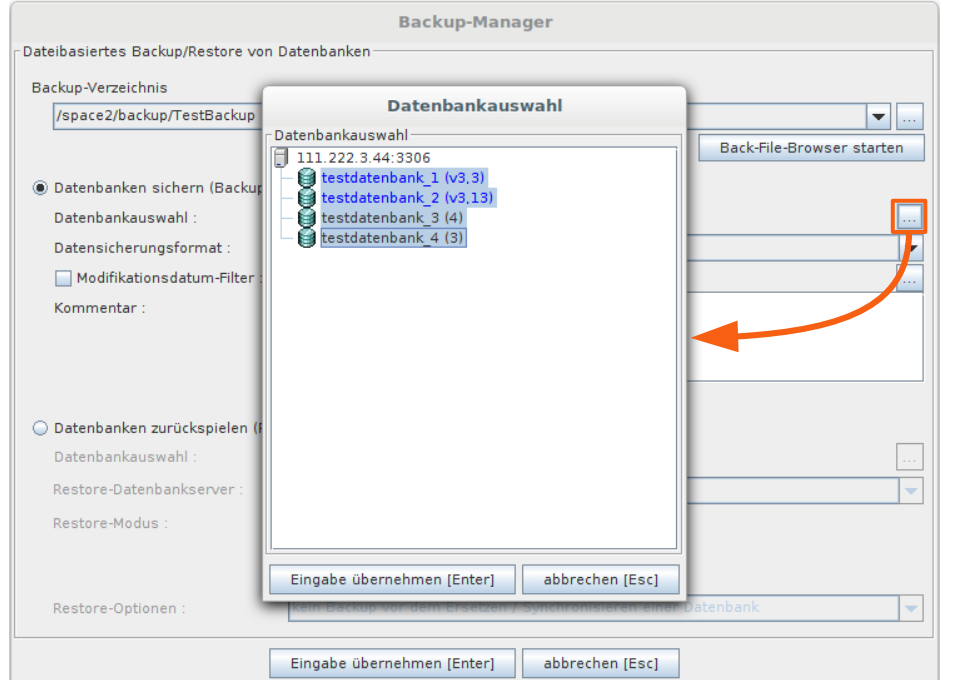

- Über den Button zur Datenbankauswahl können gezielt gewünschte Datenbanken gewählt werden, von denen ein Backup erstellt werden soll.
- Für jede Datenbank wird in der Ordnerstruktur ein einzelner Unterordner angelegt.

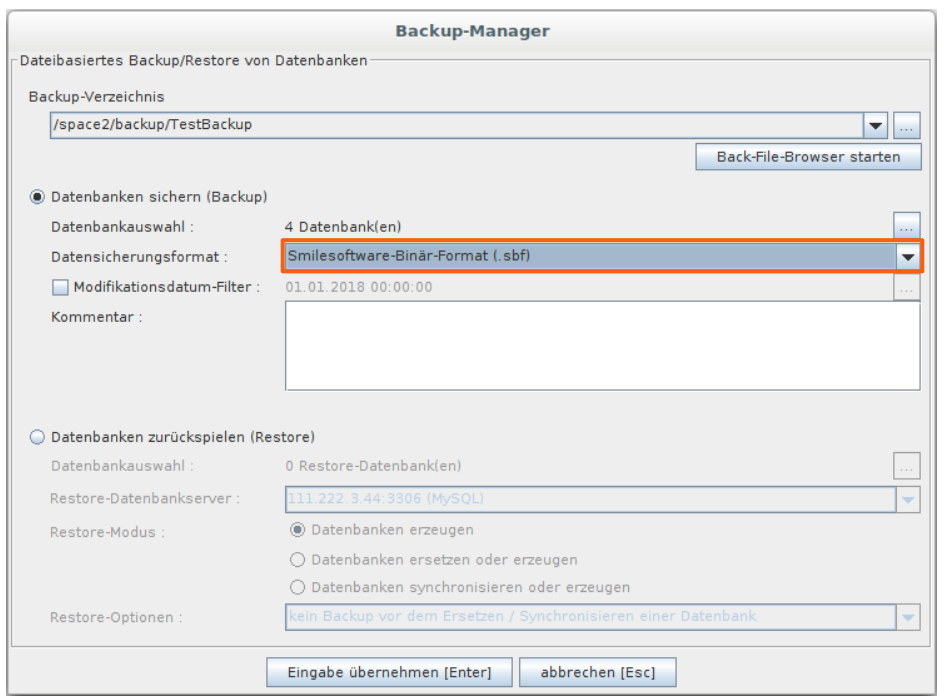

- Es kann zwischen dem Smilesoftware-Binär-Format (.sbf) und dem UGRID-NetCDF-Format (.nc) gewählt werden.
- Ein Backup im .sbf-Format benötigt datenabhängig etwa 1/10 des Speicherplatzes, den ein .nc-Backup benötigen würde.

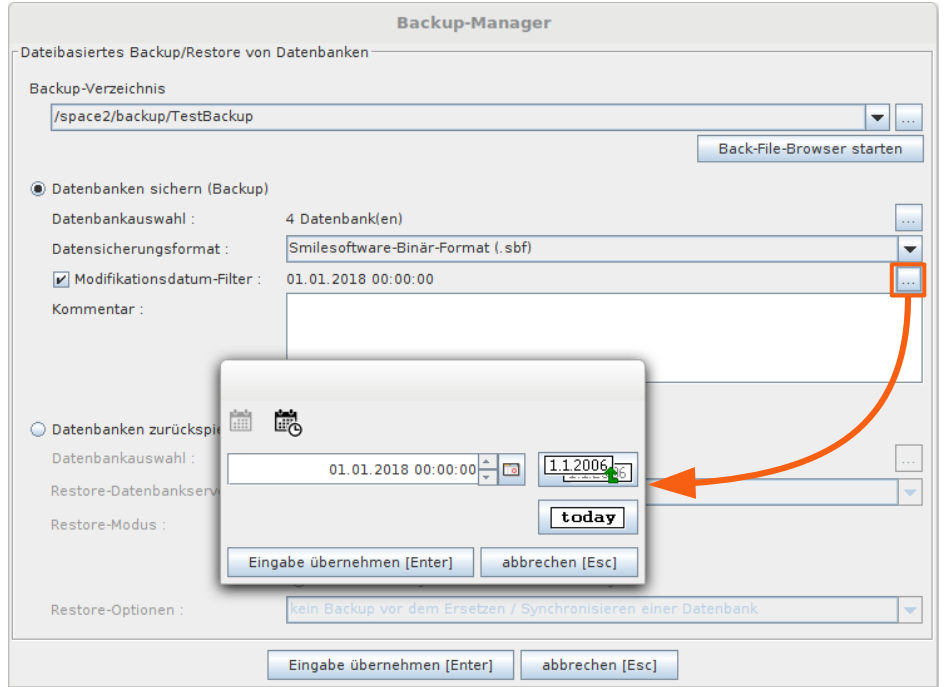

• Bei umfangreichen Datenbanken ist es zum Teil zur Zeitersparnis und zur Schonung von Speicherressourcen sinnvoll, das Backup auf Datensätze zu beschränken, die nach einem bestimmten Datum modifiziert wurden.

→Ausschließlich Datensätze jüngeren Modifikationsdatums werden gesichert.

• Es kann eine beliebige sekundengenaue Zeitangabe verwendet werden.

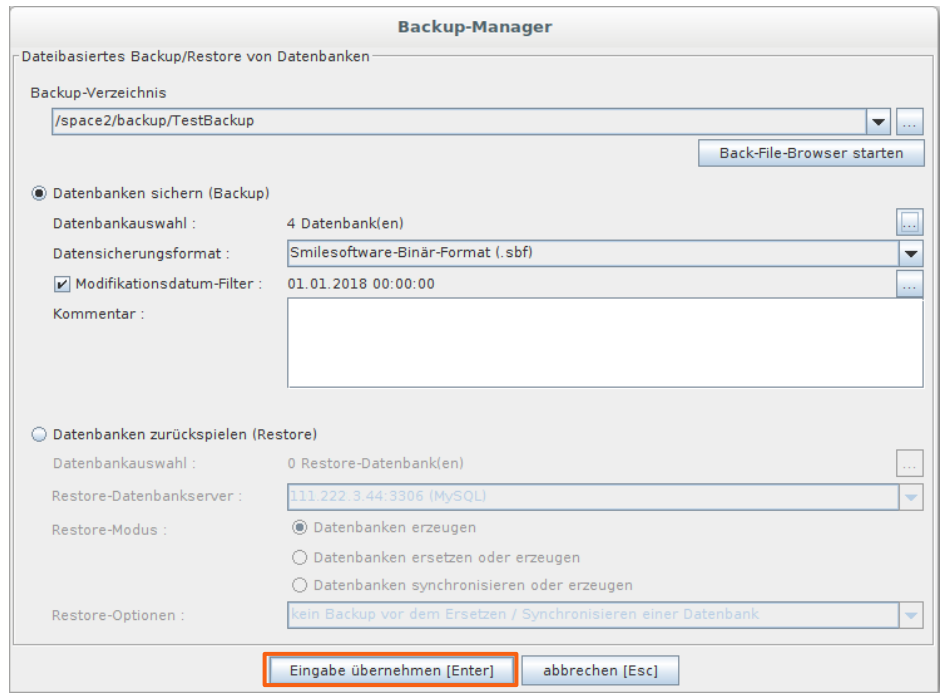

- Der Datenbank-Backup-Prozess wird über drücken des "Eingabe übernehmen"-Buttons gestartet.
- Der Backup-Manager wird geschlossen und die Fortschritts-Anzeige in der Gismo-Oberfläche zeigt den aktuellen Bearbeitungsstand des Backups an.
- In dem erzeugten "backup  $*$ "-Verzeichnis werden zusätzlich ein log-File und ein PDF-Report generiert und und nach Abschluss geöffnet.

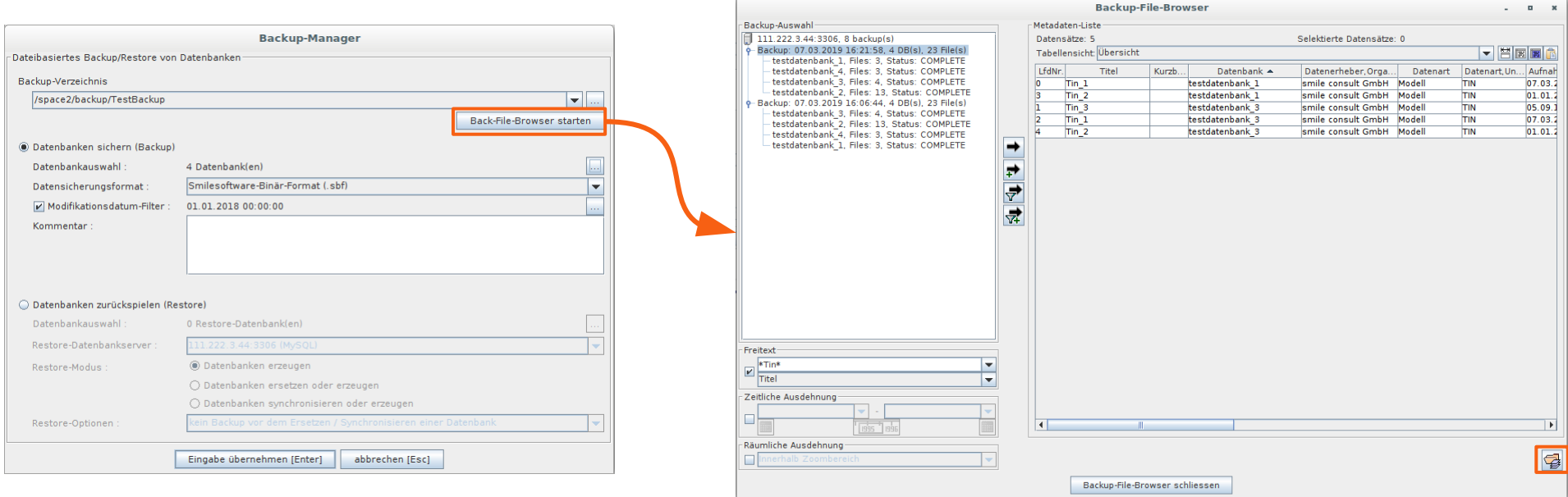

- Nach erfolgter Sicherung können im "Back-File-Browser" die gesicherten Datensätze geprüft werden.
- Bei mehreren Backups kann gezielt eines angesteuert werden.
- Grundlegende Filtereinstellungen zur Begrenzung der Datensätze in der Liste sind, wie aus der Metadaten-Anfrage gewohnt, verfügbar.
- Einzelne Datensätze können mit dem Button "selektierten Datensatz laden" aus dem Backup extrahiert und in die Layerliste übernommen werden.

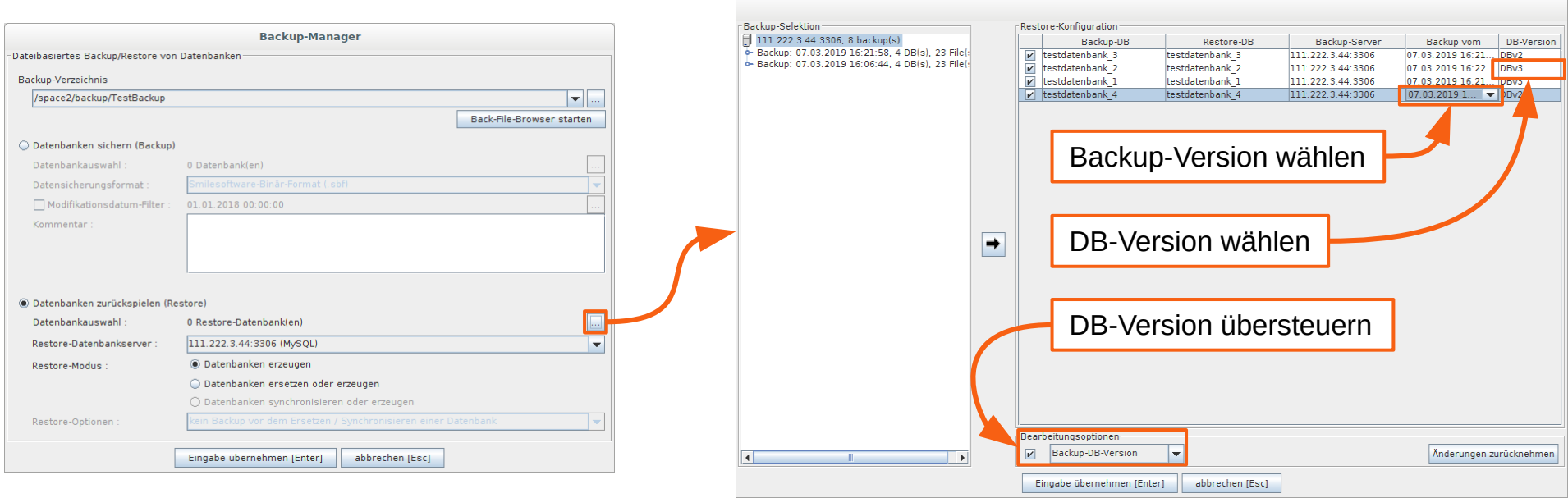

- Zunächst müssen die wiederherzustellenden Datenbanken ausgewählt werden.
- Wenn mehrere Backups in die Liste übernommen werden, kann über das Datum des Backups gesteuert werden, welche "Version" der Datenbank wiederhergestellt werden soll. Voreingestellt ist die aktuellste.
- Die DB-Version der gesicherten Datenbanken wird im Backup mit hinterlegt und in der Voreinstellung für jede Datenbank übernommen. Dies kann entweder für einzelne Datenbanken geändert oder für alle gleichzeitig übersteuert werden.

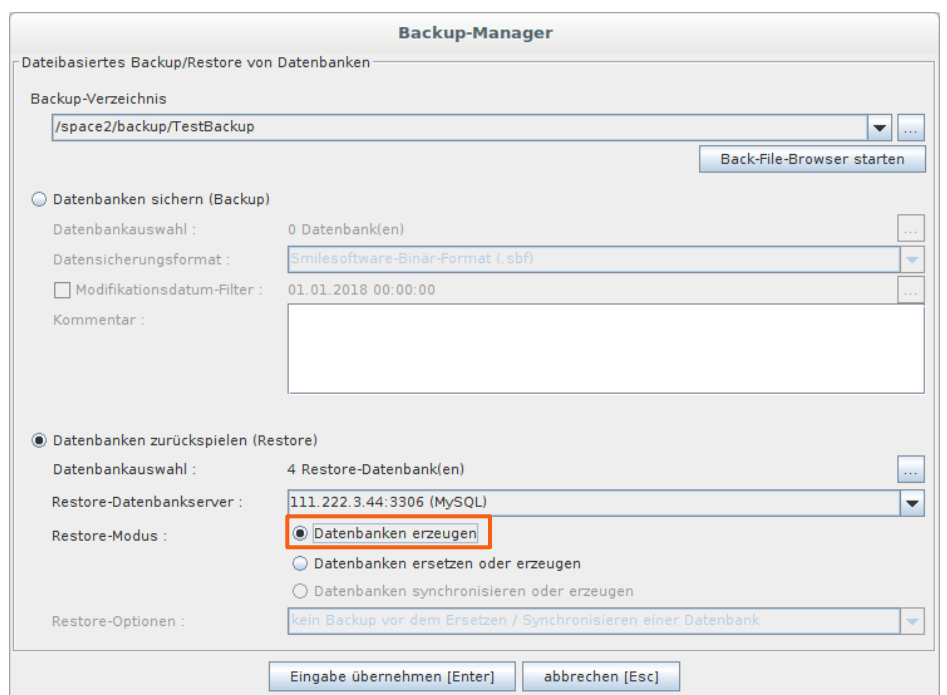

- Der grundlegendste Modus der Restore-Funktionalität ist das neue Erzeugen der gewählten Datenbanken.
- Hierbei ist zu beachten, dass nur Datenbanken wiederhergestellt werden, die noch nicht existieren.
- Sollten alle wiederherzustellenden Datenbanken bereits existieren, wird kein Restoring durchgeführt.

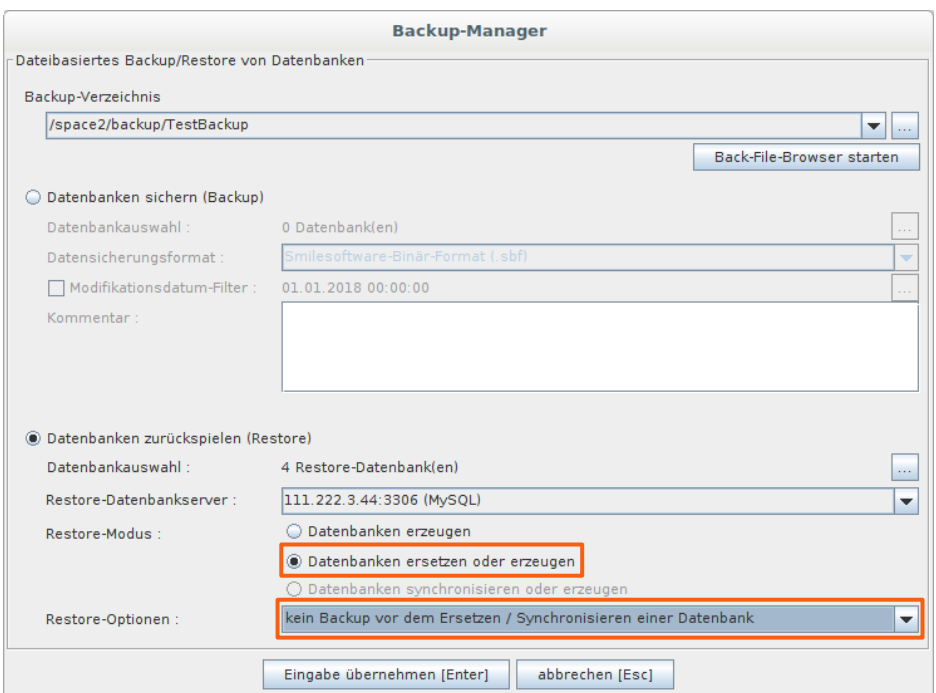

- Sollten die wiederherzustellenden Datenbanken bereits existieren (oder dies unklar sein), kann der Modus "Datenbanken ersetzen oder erzeugen" gewählt werden.
- Hierbei wird geprüft, ob die Datenbank bereits vorhanden ist.
- Wenn bereits vorhanden, werden die darin liegenden Datensätze mit dem Backup aktualisiert. Es werden keine doppelten Datensätze erzeugt.
- Wenn die Datenbank noch nicht vorhanden ist, werden sowohl die Datenbanken als auch nachfolgend die Datensätze neu erzeugt.
- Bereits vorhandene Datenbanken und Datensätze werden **ohne Sicherung überschrieben**.

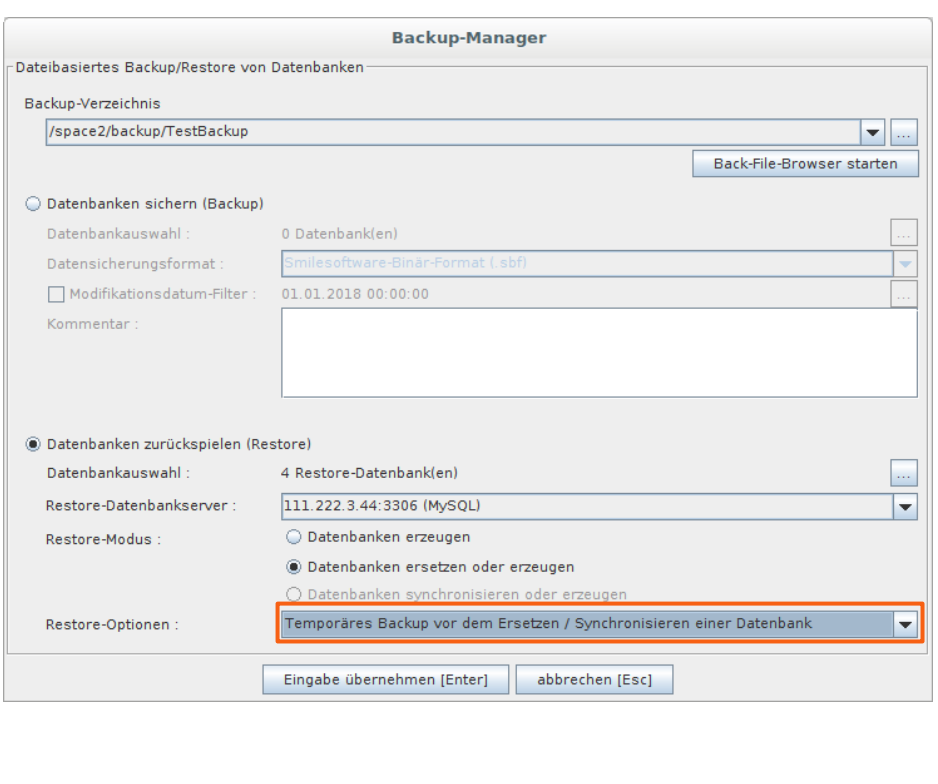

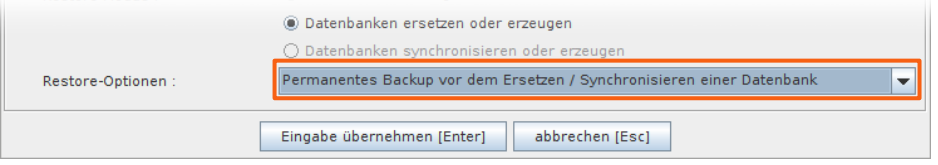

- **Bereits vorhandene Datensätze** können vor dem Überschreiben während des Restoring-Prozesses gesichert werden.
- Während des Restoring-Prozesses wird im Backup-Verzeichnis analog zum Backup ein Ordner "restore \*" mit log- und PDF-Datei erzeugt.
- In diesem "restore \*"-Ordner wird sofern gewünscht ein Backup-Verzeichnis erstellt, das den Zustand vor dem Start des Wiederherstellens sichert.
- Wird "permanent" gewählt, wird der Ordner nach Abschließen des Wiederherstellens nicht gelöscht, bei "temporär" wird er danach entfernt.

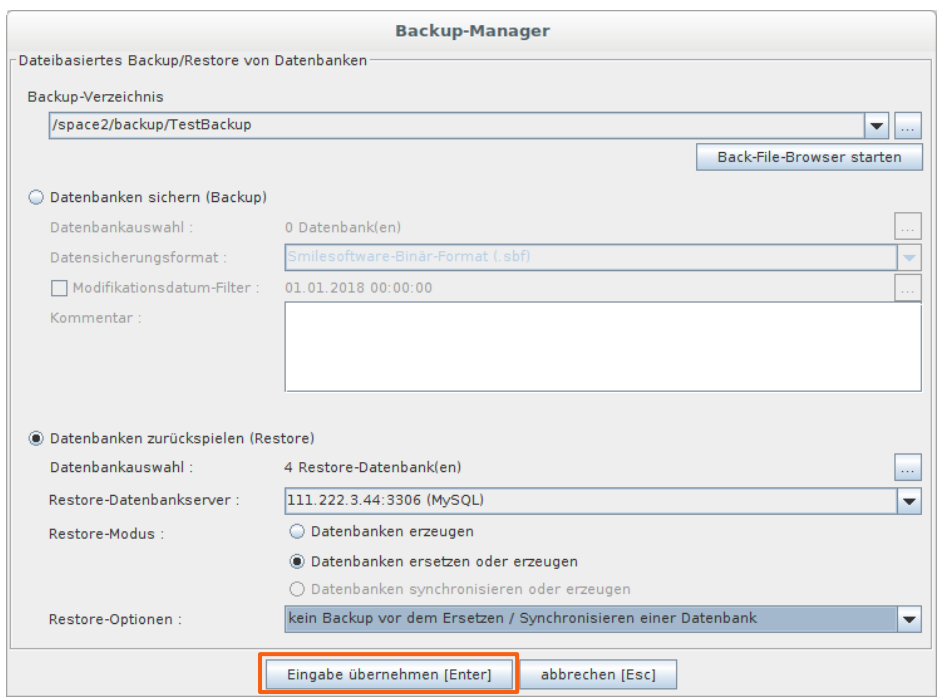

- Nach Wahl der Wiederherstellungs-Optionen wird der Vorgang mit "Eingabe übernehmen" gestartet.
- Der Backup-Manager wird geschlossen und die Fortschritts-Anzeige in der Gismo-Oberfläche zeigt den aktuellen Bearbeitungsstand des Wiederherstellens an.
- Nach Abschluss des Vorgangs wird der generierte PDF-Report geöffnet.
- Hier kann geprüft werden, ob alle Datensätze wiederhergestellt werden konnten.

#### **Kontakt**

#### **Julian Sievers M. Sc. Geowissenschaften**

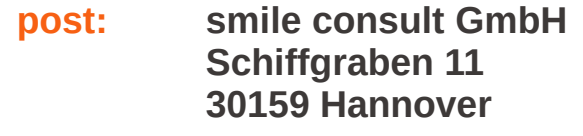

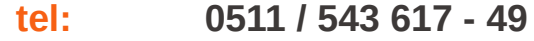

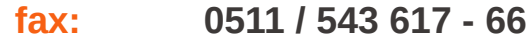

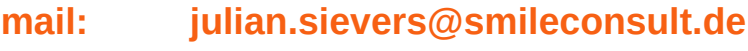

#### **web: [http://www.smileconsult.de](http://www.smileconsult.de/)**

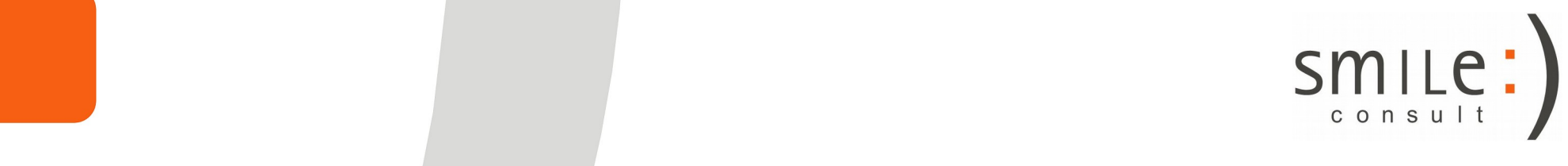